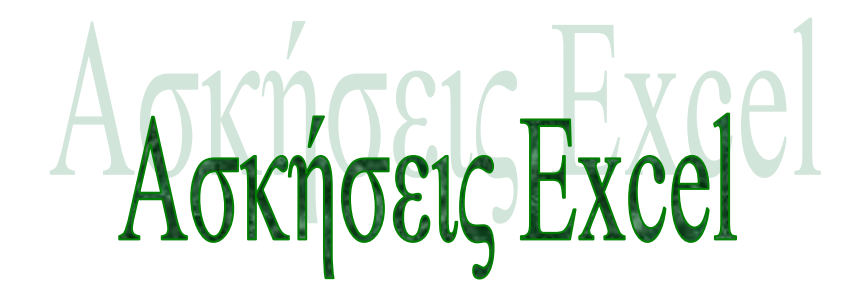

# KCIMI) MCIPÍCI, NE86

- 1. Ανοίξτε τον επεξεργαστή πινάκων, φέρτε στο προσκήνιο το τρίτο φύλλο και τοποθετηθείτε στο κελί F8. Εμφανίστε στην οθόνη σας, με το συντομότερο τρόπο, το κελί IV38 και μετά ενεργοποιήστε με το συντομότερο τρόπο το κελί Α38. Τέλος πηγαίνετε στο κελί Α1.
- 2. Συμπληρώστε τη χρησιμότητα των παρακάτω συνδυασμών πλήκτρων :

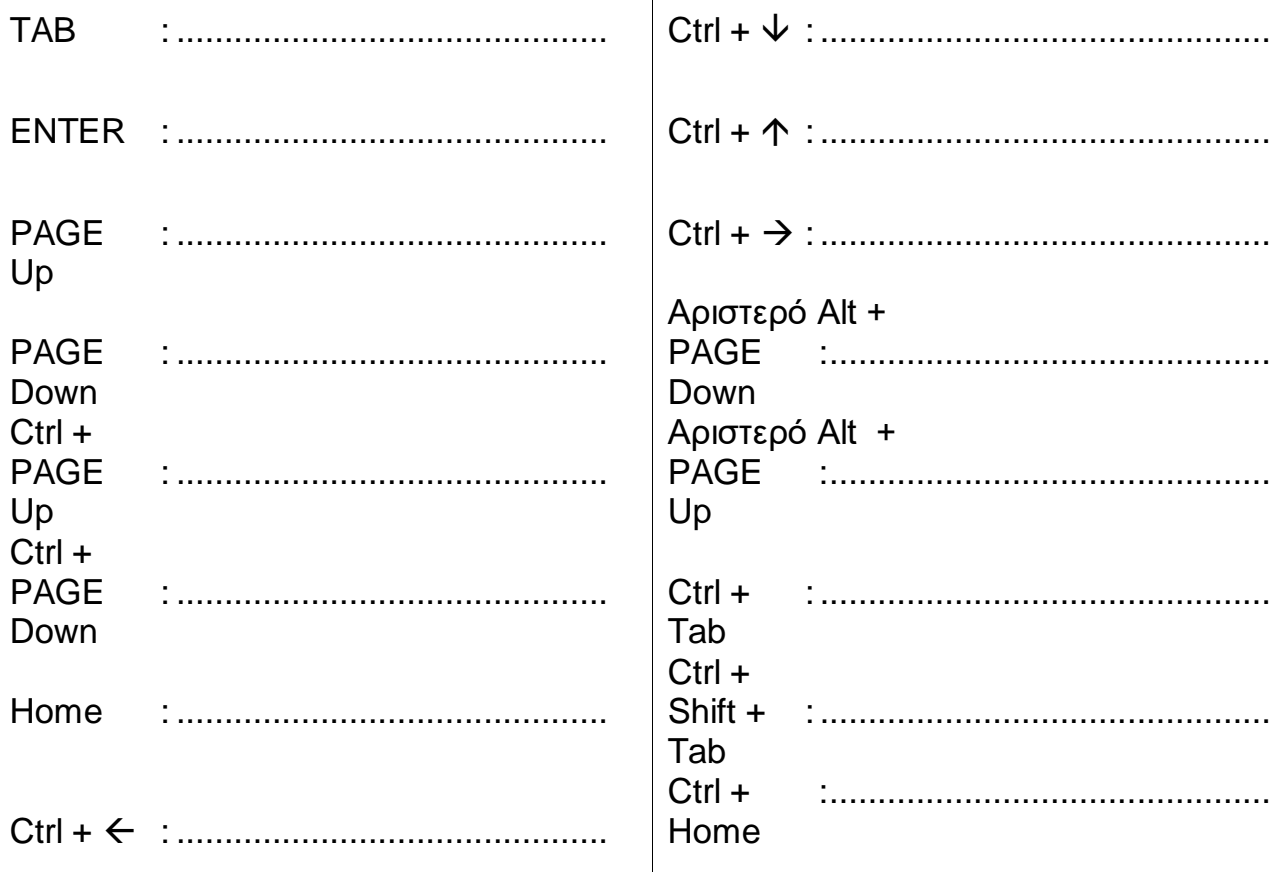

3. Τι δηλώνει το σχήμα του δείκτη του ποντικιού στις παρακάτω περιπτώσεις :

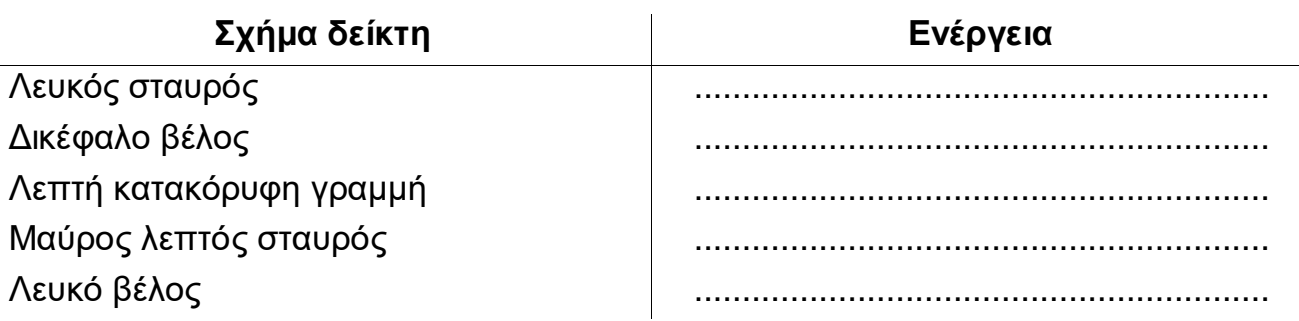

- 4. Εισάγετε τιμές στα κελιά Α5, C18, G90, F25, Κ19, U36. Δοκιμάστε να εισάγετε αριθμό, ημερομηνία, ώρα και κείμενο. Μετακινηθείτε και στα τρία φύλλα εργασίας και επαναλάβετε την εισαγωγή τιμών.
- 5. Δημιουργήστε ένα τέταρτο φύλλο εργασίας με όνομα «Νέο φύλλο 4» και επαναλάβετε την άσκηση 4.
- 6. Κλείστε το βιβλίο, δίνοντάς του το όνομα «Άσκηση 1».

1. Πώς επιλέγω :

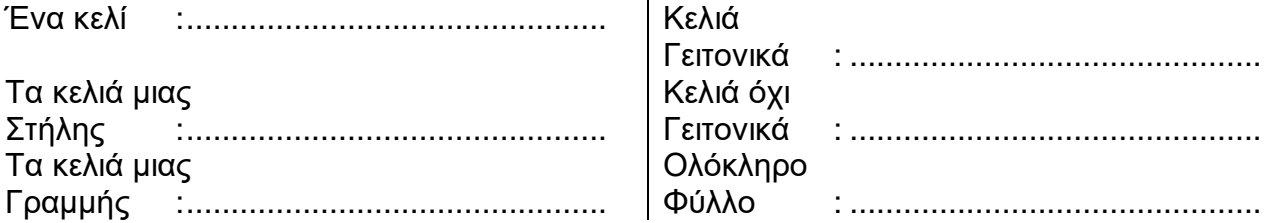

- 2. Τοποθετήστε στο κελί Α1 ενός καινούριου φύλλου το «Προϋπολογισμός 2003 ανά τρίμηνα». Μετά τοποθετήστε στο κελί D1 ένα κενό. Επαναλάβετε το ίδιο για τα κελιά Η1, J1. Τι παρατηρείτε;
- 3. Τοποθετήστε στο κελί F1 ενός καινούριου φύλλου το «Προϋπολογισμός 2003 ανά τρίμηνα». Ορίστε δεξιά στοίχιση. Μετά τοποθετήστε στο κελί D1 ένα κενό. Τι συμπέρασμα βγαίνει;
- 4. Πληκτρολογήστε στο κελί Β5 τον αριθμό 2/5. Παρατηρήστε την τιμή του κελιού στην γραμμή των τύπων. Προσέξτε την εικόνα του ίδιου αριθμού στο κελί.
- 5. Να εισάγετε στο κελί C3 τον αριθμό 123.456.789.012. Τι παρατηρείτε; Πως μπορείτε να αλλάξετε την εμφάνιση;
- 6. Καταχωρήστε στα κελιά Β1 έως Β5 τους κωδικούς αριθμούς 510.10, 002.50, 100.10, 031.05, 000.20, ώστε να φαίνονται όπως ακριβώς δίνονται.
- 7. Τι μπορεί να συμβαίνει αν κατά την πληκτρολόγηση των περιεχομένων ενός κελιού εμφανίζονται τα σύμβολα #######, σε όλο το πλάτος του κελιού; Πως λύνεται το πρόβλημα;
- 8. Πώς εκτελώ τις παρακάτω εργασίες :

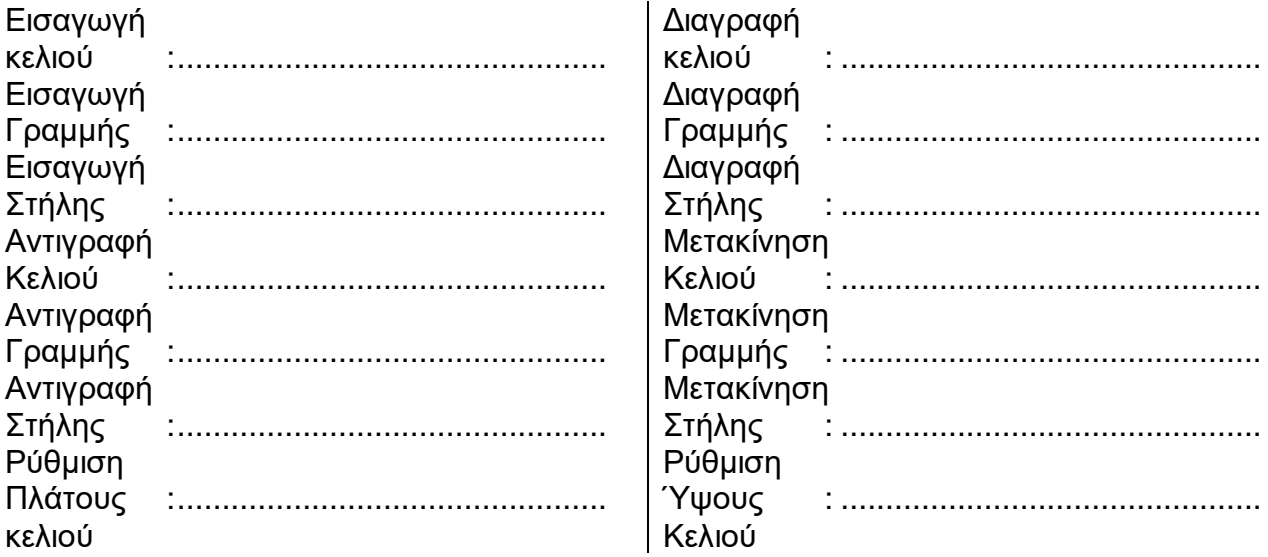

9. Κλείστε το βιβλίο, δίνοντάς του το όνομα «Άσκηση 2».

**1.** Δημιουργείστε το παρακάτω φύλλο εργασίας και αποθηκεύστε το με το όνομα «άσκηση 3»

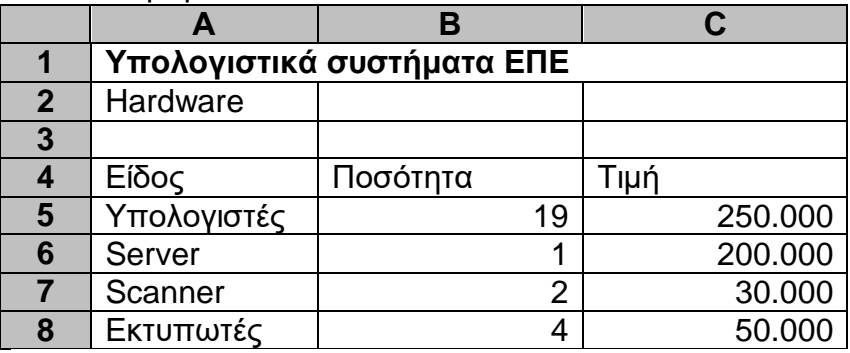

**2.** Στο βιβλίο «άσκηση 3», στο φύλλο 2, δημιουργείστε το παρακάτω φύλλο εργασίας και αποθηκεύστε το ξανά :

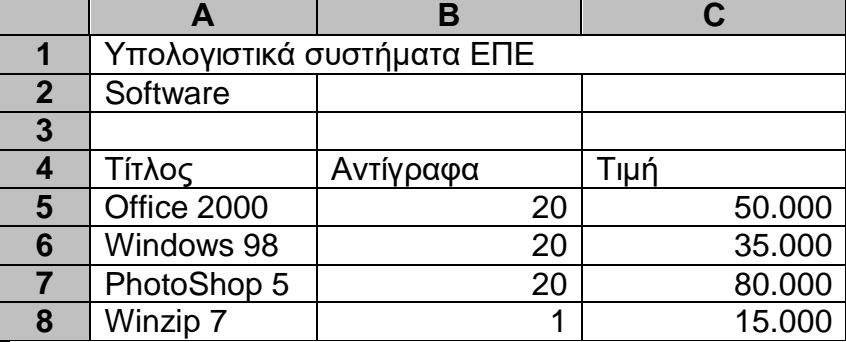

- **3.** Στο παραπάνω βιβλίο αλλάξτε τη γραμματοσειρά των τίτλων σε Times New Roman, μέγεθος 14, έντονη γραφή, κόκκινο χρώμα, στοίχιση στο κέντρο. Στα υπόλοιπα κελιά επιλέξτε γραμματοσειρά Courier, μέγεθος 12. Στα κελιά Ποσότητα, Αντίγραφα και τιμή επιλέξτε στοίχιση δεξιά.
- **4.** Στο παραπάνω βιβλίο εξασκηθείτε στην ονομασία περιοχών κελιών χρησιμοποιώντας τις εντολές : Εισαγωγή ▶ Όνομα ▶ Δημιουργία και Εισαγωγή ▶ Όνομα ▶ Ορισμός. Μεταβείτε σε μια επώνυμη περιοχή.
- **5.** Χρησιμοποιώντας τον ορθογράφο κάντε έλεγχο ορθογραφίας στο παραπάνω βιβλίο.
- **6.** Χρησιμοποιήστε τη βοήθεια του Excel για λεπτομέρειες σχετικά με τη δημιουργία νέας λίστας.
- **7.** Δημιουργήστε δύο λίστες με περιεχόμενα τη στήλη του είδους και τη στήλη του τίτλου των παραπάνω φύλλων εργασίας (Υπολογιστές, Server , Scanner , Εκτυπωτές και Office 2000, Windows 98, PhotoShop 5, Winzip 7). Χρησιμοποιήστε τις λίστες σε οποιοδήποτε σημείο (γράφετε το πρώτο στοιχείο της λίστας σε ένα ελεύθερο κελί και κατόπιν αντιγράφετε στα διπλανά κελιά και τα υπόλοιπα στοιχεία της λίστας).
- **8.** Κάντε εύρεση της τιμής 20 μέσα στο φύλλο 2 του παραπάνω βιβλίου εργασίας, και αντικατάσταση με την τιμή 10 (Ctrl + H).
- **9.** Αποθηκεύστε ξανά το βιβλίο εργασίας, πριν το κλείσετε.

Βασικές μορφοποιήσεις κελιών, ονομασία περιοχής κελιών, έλεγχος ορθογραφίας, αυτόματη διόρθωση φύλλου εργασίας, εύρεση & αντικατάσταση δεδομένων, αυτόματη συμπλήρωση δεδομένων και δημιουργία νέας λίστας, χρήση βοήθειας Εxcel

**1.** Δημιουργήστε ένα βιβλίο εργασίας με 4 φύλλα και αποθηκεύστε το με το όνομα«άσκηση 5». Στο φύλλο 1, δημιουργήστε ένα δείγμα επιλογών στοίχισης παρόμοιο με το παρακάτω. Σχεδιάστε περιγράμματα και φόντο κελιών. Αποθηκεύστε τις αλλαγές.

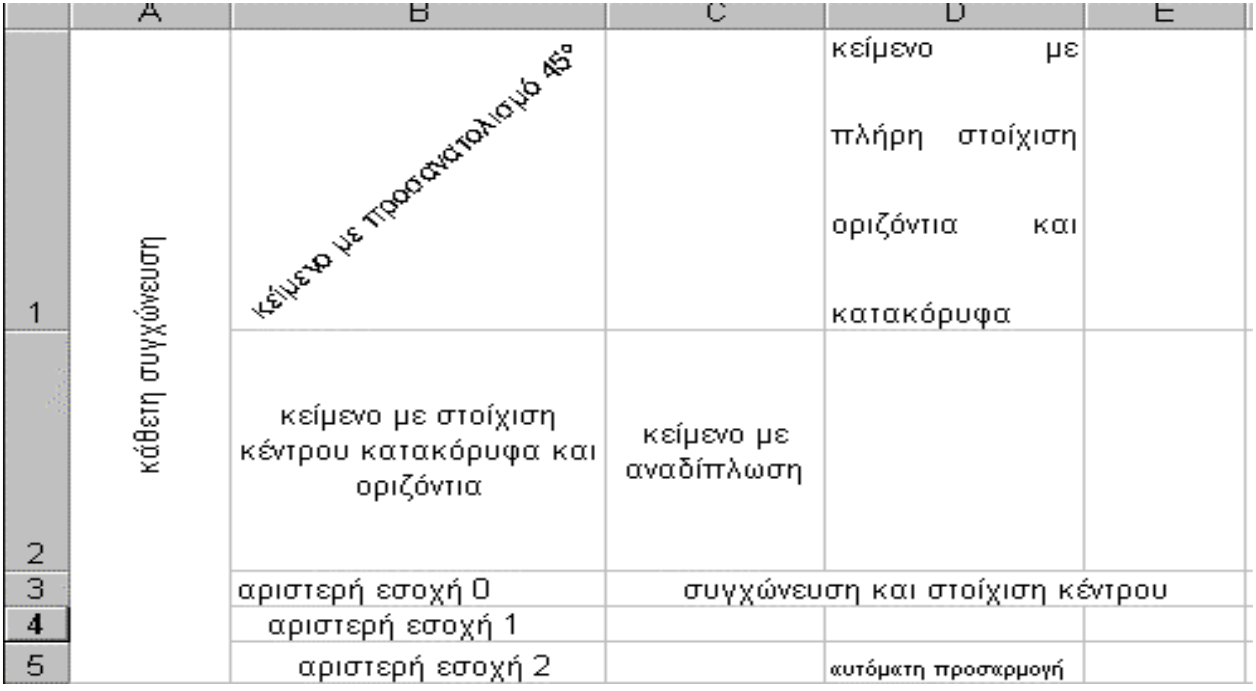

- **2.** Στο φύλλο 2, της άσκησης 5 δημιουργήστε ένα πίνακα 10 μαθητών, με τις βαθμολογίες τους σε 5 μαθήματα (επώνυμο, όνομα, μάθημα). Στον πίνακα αυτό να βγει ο Μ.Ο. κατά μάθημα με τους εξής κανόνες: Μ.Ο. μαθήματων κάθε μαθητή, συνολικός Μ.Ο. μαθήματος, Μ.Ο. μαθήματος για αυτούς που προάγονται (γενικός βαθμός >9), Μ.Ο. μαθήματος για αυτούς που απορρίπτονται (γενικός βαθμός ≤ 9). Στον ίδιο πίνακα να δοθεί ο μεγαλύτερος και ο μικρότερος βαθμός κατά μάθημα και Μ.Ο. Αποθηκεύστε τις αλλαγές.
- **3.** Δημιουργήστε μια συνάρτηση που θα εμφανίζει, ανάλογα με το συνολικό Μ.Ο. των μαθήματων, στο διπλανό κελί τον αντίστοιχο χαρακτηρισμό. Αποθηκεύστε τις αλλαγές.

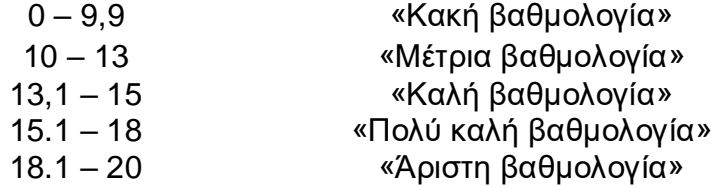

- **4.** Σε μια επιχείρηση το ποσοστό έκπτωσης είναι 10% για αγορές μέχρι ποσού 100.000 και 20% σε όλο το ποσό, αν είναι πάνω από 100.000. Στο φύλλο 3, της άσκησης 5 να συντάξετε τη σχετική συνάρτηση στο κελί Β5, ενώ το ποσό αγοράς θα δίνεται στο κελί Α5. Αποθηκεύστε τις αλλαγές.
- **5.** Στο φύλλο 4, της άσκησης 5 να συντάξετε μια συνάρτηση if που θα υπολογίζει ποσοστά έκπτωσης 8% μέχρι αγορές 80.000 δρχ., 12% μέχρι 150.000 δρχ. και 20% για αγορές πάνω από 150.000 δρχ.

Ειδικότερες συναρτήσεις, τρόπος χρήσης συναρτήσεων για πολλαπλά δεδομένα, κάνοντας τα φύλλα εργασίας καλύτερα, λοιπές μορφοποιήσεις κελιών, στοίχιση, περιγράμματα, αυτόματη μορφοποίηση, πάγωμα τμήματος φύλλου εργασίας

**1.** Δώστε στο κελί C3 την τιμή 15 και στο κελί Β4 την τιμή 2. Αν επιλέγοντας ένα κελί πατηθεί το πλήκτρο F4, προστίθενται \$ στις συντεταγμένες του κελιού και κάθε πάτημα του F4 προσθέτει ή αφαιρεί \$. Δημιουργείστε τις παρακάτω σχέσεις και συμπληρώστε τον παρακάτω πίνακα:

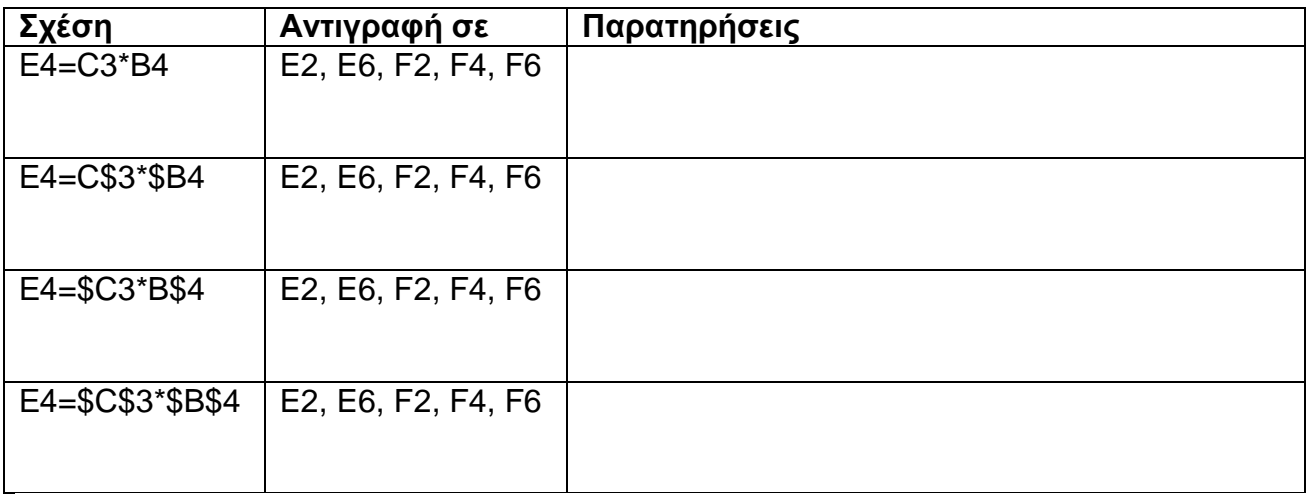

- **2.** Σε ένα νέο βιβλίο εργασίας δημιουργήστε συνολικά 8 φύλλα εργασίας και αποθηκεύστε το με το όνομα «άσκηση 4».
- **3.** Στο φύλλο 1, στο κελί F5 δημιουργήστε μια σχέση στην οποία, το άθροισμα των κελιών Α1 και Β3 πολλαπλασιάζεται με το περιεχόμενο του κελιού C2, ενώ στο αποτέλεσμα προστίθεται το ημιάθροισμα των κελιών Α4 και Β4. (Α1=2, Β3=5, C2=3, A4=4, B4=4, F5=;). Αποθηκεύστε τις αλλαγές.
- **4.** Στο φύλλο 2, καταχωρήστε τυχαία τα χιλιοστά θέρμανσης μιας πολυκατοικίας, οκτώ διαμερισμάτων σε μια στήλη. Χρησιμοποιήστε τη συνάρτηση αθροίσματος, για να διαπιστώσετε το σωστό άθροισμα. Αν δεν είναι σωστό, τότε πραγματοποιείστε τις μικρότερες αλλαγές, τυχαία, ώστε το άθροισμά τους να γίνει το σωστό 1.000. Αποθηκεύστε τις αλλαγές.
- **5.** Ο οδηγός ενός αυτοκινήτου καταχωρεί σε έναν πίνακα όλες τις αγορές βενζίνης που πραγματοποιεί, σημειώνοντας την ένδειξη του χιλιομετρητή και τα λίτρα της βενζίνης. Στο φύλλο 3, δημιουργήστε ένα πίνακα με δέκα τουλάχιστον αγορές. Για κάθε μια να υπολογίσετε την κατανάλωση ανά χιλιόμετρο και το μέσο όρο κατανάλωσης. Αποθηκεύστε τις αλλαγές.
- **6.** Στο φύλλο 4, χρησιμοποιείστε τη συνάρτηση Sum σε μια στήλη δέκα αριθμών. Προσθέστε μερικούς αριθμούς, ώστε να γίνουν 15. Παρατηρήστε την αυτόματη ενημέρωση του αθροίσματος. Παρατηρήστε ότι το ίδιο συμβαίνει αν αφαιρέσετε κελιά από τη σειρά. Σε ποια περίπτωση δεν συμβαίνει αυτό; Αποθηκεύστε τις αλλαγές.
- **7.** Στο φύλλο 5, να βρείτε το ημίτονο των 45° . Αποθηκεύστε τις αλλαγές.
- **8.** Στο φύλλο 6, να βρείτε την απόλυτη τιμή του 123. Αποθηκεύστε τις αλλαγές.
- **9.** Στο φύλλο 7, στρογγυλοποιείστε την τιμή του π σε 6, 4 και 2 δεκαδικά ψηφία. Αποθηκεύστε τις αλλαγές.
- **10.**Στο φύλλο 8, να συντάξετε μια συνάρτηση μέσου όρου με αριθμούς που βρίσκονται στα κελιά Α4, Β3, Β4 του «Φύλλο1» και στα κελιά Β4, Β1 του «Φύλλο 2».

- **1.** Στα κελιά μιας στήλης πληκτρολογήστε ανακατεμένα τους μήνες του χρόνου (Φεβρουάριος, Ιανουάριος, Δεκέμβριος….). Χρησιμοποιώντας το menu Δεδομένα ► Ταξινόμηση κάντε ταξινόμηση της στήλης. Τι παρατηρείτε;
- **2.** Στα κελιά μιας άλλης στήλης πληκτρολογήστε ανακατεμένα τα ονόματα των συμμαθητών σας. Κάντε ταξινόμηση της στήλης.
- **3.** Στο κελί F5 τοποθετήστε τη λέξη «Τετάρτη» και αντιγράψτε το κελί και προς τις τέσσερις γειτονικές κατευθύνσεις. Τι παρατηρείτε;
- **4.** Ανοίξτε το βιβλίο εργασίας «άσκηση 3». Στο φύλλο 1 συμπληρώστε μια στήλη «Σύνολο1» και στο φύλλο 2 συμπληρώστε μια στήλη «Σύνολο2» και αποθηκεύστε το διορθωμένο φύλλο με όνομα «άσκηση 6».
- **5.** Στο παραπάνω βιβλίο εργασίας να κάνετε και στα δύο φύλλα τις τιμές των στηλών «Τιμή» , «Σύνολο1», «Σύνολο2» να εμφανίζονται με νομισματική μορφή. Υπολογίστε και στα δύο φύλλα το άθροισμα των Συνόλων και εμφανίστε το με νομισματική μορφή. Σε μια άλλη στήλη να υπολογίσετε το % ποσοστό για κάθε «είδος» ή «τίτλο». Αποθηκεύστε τις αλλαγές.
- **6.** Αν το ποσοστό κάποιου είδους είναι μεγαλύτερο από 20%, τότε το περιεχόμενο του συγκεκριμένου κελιού να εμφανίζεται με κόκκινα γράμματα και μπλε περίγραμμα. Αποθηκεύστε τις αλλαγές.
- **7.** Στα παραπάνω φύλλα προσθέστε από 5 εγγραφές στους πίνακες. Να δημιουργήσετε κριτήριο επικύρωσης εισαγωγής τιμών για τα διάφορα είδη, ώστε οι τιμές που θα πληκτρολογηθούν να είναι ακέραιες. Τροποποιήστε κατάλληλα τις στήλες, ώστε να συμπεριληφθούν οι νέες καταχωρήσεις. Αποθηκεύστε τις αλλαγές.
- **8.** Ομαδοποιήστε τα δύο φύλλα εργασίας και εφαρμόστε αυτόματη μορφοποίηση «Λίστα 3» και στα «φύλλο 1». Τι παρατηρείτε; Αποθηκεύστε τις αλλαγές.
- **9.** Κάντε προεπισκόπηση εκτύπωσης διατηρώντας την ομαδοποίηση. Επαναλάβετε αφού καταργήσετε την ομαδοποίηση.
- **10.**Κάντε ταξινόμηση αλφαβητικά κατά ονομασία είδους και στα δύο φύλλα. Αποθηκεύστε τις αλλαγές.

- **1.** Ανοίξτε το βιβλίο εργασίας «άσκηση 5». Μεταβείτε στο «φύλλο 3».Επιλέξτε μια στήλη και κάντε απόκρυψη και επανεμφάνισή της.
- **2.** Στο ίδιο φύλλο επιλέξτε μια στήλη και από το menu : Μορφή ▶ Κελιά ▶ Προστασία, κλειδώστε τα περιεχόμενά της και κάντε τα κρυφά. Δοκιμάστε να τροποποιήσετε τα περιεχόμενα της στήλης αυτής. Τι παρατηρείτε;
- **3.** Από το menu Εργαλεία ▶Προστασία ▶Προστασία Φύλλου ενεργοποιήστε τον κωδικό πρόσβασης στο φύλλο εργασίας σας. Δοκιμάστε ξανά να τροποποιήσετε τα περιεχόμενα της στήλης που είχατε κλειδώσει και αποκρύψει. Τι παρατηρείτε; Υπάρχει τρόπος να κάνουμε το φύλλο εργασίας να είναι προστατευμένο και να έχουμε πρόσβαση σε κάποια από τις στήλες του; Κλείστε το βιβλίο, χωρίς να αποθηκεύσετε τις αλλαγές.
- **4.** Ανοίξτε ξανά το βιβλίο εργασίας «άσκηση 5». Μεταβείτε στο «φύλλο 3». Αποθηκεύστε το βιβλίο με όνομα «άσκηση 7». Τοποθετήστε περιγράμματα, φόντο και σκιά στις διάφορες στήλες του φύλλου, κατ' επιλογή.
- **5.** Εισάγετε μερικές κενές γραμμές στην αρχή του φύλλου και κατόπιν δημιουργήστε με WordArt μια επικεφαλίδα με τίτλο «Άσκηση 7» και τοποθετήστε την στις κενές θέσεις που δημιουργήσατε. Κάντε προεπισκόπηση εκτύπωσης. Αποθηκεύστε τις αλλαγές.
- **6.** Στην πάνω αριστερή γωνία του φύλλου τοποθετήστε μια οποιαδήποτε έτοιμη εικόνα. Κάντε προεπισκόπηση εκτύπωσης. Αποθηκεύστε τις αλλαγές.
- **7.** Ανοίξτε ξανά ένα ένα όλα τα βιβλία εργασίας που έχετε δημιουργήσει έως τώρα. Μορφοποιήστε με περιγράμματα, σκίαση, φόντο , έτοιμες εικόνες και επικεφαλίδες με WordArt, όλα τους τα φύλλα. Μετά από κάθε αλλαγή, να κάνετε προεπισκόπηση εκτύπωσης και αν το αποτέλεσμα σας ικανοποιεί, να αποθηκεύετε τις αλλαγές.

- **1.** Δημιουργήστε ένα βιβλίο εργασίας, το οποίο θα υπολογίζει σύνολα για τις μεικτές αποδοχές, τον φόρο και τις καθαρές αποδοχές 10 υπαλλήλων, με βάση τις πληροφορίες που εισάγει ο χρήστης. Ο χρήστης θα πρέπει να εισάγει τις ακόλουθες πληροφορίες για κάθε υπάλληλο : αριθμό μητρώου ασφάλισης, επώνυμο, όνομα, ωρομίσθιο, ποσοστό φόρου και εργάσιμες ώρες. Αποθηκεύστε το βιβλίο με το όνομα «άσκηση 8».
- **2.** Χρησιμοποιήστε περιγράμματα, φόντο, σκίαση, εισαγωγή εικόνας, WordArt, αυτόματα σχήματα, έτοιμες εικόνες Clipart για να κάνετε εμφανίσιμο το βιβλίο εργασίας. Αποθηκεύστε τις αλλαγές.
- **3.** Εισάγετε σχόλια στις επικεφαλίδες των στηλών. Προσθέστε επικύρωση δεδομένων στις στήλες αριθμός μητρώου ασφάλισης, ωρομίσθιο, ποσοστό φόρου και εργάσιμες ώρες. Αποθηκεύστε τις αλλαγές.
- **4.** Διαγράψτε όλα τα περιττά (κενά) φύλλα του βιβλίου εργασίας. Αποθηκεύστε τις αλλαγές.
- **5.** Αφού δοκιμάσατε ότι οι τύποι λειτουργούν σωστά, διαγράψτε τα περιεχόμενα των στηλών που δεν περιέχουν τύπους (όχι τις επικεφαλίδες!). Αποθηκεύστε το βιβλίο εργασίας σαν πρότυπο με το όνομα «άσκηση 8».
- **6.** Δοκιμάστε να χρησιμοποιήσετε το πρότυπο που μόλις δημιουργήσατε. Τροποποιήστε το ώστε να προβλέπει τις κρατήσεις που θα γίνονται στους υπαλλήλους για εισφορές στο ταμείο ασφάλισής τους. Το ποσό της εισφοράς θα εισάγεται με τις πληροφορίες κάθε υπαλλήλου και θα αφαιρείται από τις αποδοχές του, αφού υπολογιστεί ο φόρος. Υπολογίστε το σύνολο για τη στήλη του φόρου και της εισφοράς στο ταμείο ασφάλισης. Αποθηκεύστε τις αλλαγές.
- **7.** Χρησιμοποιήστε ένα άλλο από τα πρότυπα του Excel 2000 (πχ. Το «Προτιμολόγιο»). Προσαρμόστε το πρότυπο και δοκιμάστε τις δυνατότητες που προσφέρει.

- **1.** Ανοίξτε το βιβλίο «άσκηση 5». Στο «φύλλο 2» προσθέστε στήλες με πατρώνυμο, όνομα μητρός, γένος, σύνολο απουσιών, δικαιολογημένες απουσίες, αδικαιολόγητες απουσίες, τάξη, ειδικότητα. Αποθηκεύστε τις αλλαγές.
- **2.** Εφαρμόστε στη στήλη με την ειδικότητα των μαθητών αυτόματο φίλτρο, επιλέγοντας κάθε φορά μια από τις διάφορες ειδικότητες που έχουν καταχωρηθεί. Παρατηρήστε τα αποτελέσματα.
- **3.** Εφαρμόστε στη στήλη με το επώνυμο των μαθητών προσαρμοσμένο αυτόματο φίλτρο, επιλέγοντας να εμφανίζονται οι εγγραφές των οποίων τα επώνυμα αρχίζουν με το γράμμα Μ ή το γράμμα Κ. Παρατηρήστε τα αποτελέσματα.
- **4.** Εφαρμόστε στη στήλη με το σύνολο των απουσιών των μαθητών προσαρμοσμένο αυτόματο φίλτρο, επιλέγοντας να εμφανίζονται οι εγγραφές των οποίων το σύνολο των απουσιών είναι μεγαλύτερο από 30. Παρατηρήστε τα αποτελέσματα.
- **5.** Αφαιρέστε όλα τα προηγούμενα φίλτρα. Εφαρμόστε νέο αυτόματο προσαρμοσμένο φίλτρο στη στήλη με το Μ.Ο. μαθημάτων κατά μαθητή, ώστε να εμφανίζονται οι μαθητές των οποίων ο Μ.Ο. είναι >9. Εφαρμόστε νέο αυτόματο προσαρμοσμένο φίλτρο στη στήλη με τις συνολικές απουσίες των μαθητών, ώστε να εμφανίζονται μόνο οι μαθητές των οποίων οι απουσίες δεν υπερβαίνουν τις 64. Παρατηρήστε τα αποτελέσματα. Παρατηρήστε τα αποτελέσματα.
- **6.** Αφαιρέστε όλα τα προηγούμενα φίλτρα. Εφαρμόστε σύνθετο φίλτρο, ώστε να εμφανίζονται οι μαθητές της Α τάξης, των οποίων οι απουσίες δεν υπερβαίνουν τις 64 και ο Μ.Ο. των μαθημάτων τους είναι μεγαλύτερος από 9,5. Τα κριτήρια να τοποθετηθούν στην ίδια γραμμή. Παρατηρήστε τα αποτελέσματα. Τα κριτήρια να τοποθετηθούν σε διαφορετικές γραμμές. Παρατηρήστε τα αποτελέσματα.
- **7.** Αφαιρέστε όλα τα προηγούμενα φίλτρα. Εφαρμόστε σύνθετο φίλτρο, ώστε να εμφανίζονται οι μαθητές των οποίων οι απουσίες υπερβαίνουν τις 30 και οι δικαιολογημένες είναι λιγότερες από 54. Τα κριτήρια να τοποθετηθούν στην ίδια γραμμή. Παρατηρήστε τα αποτελέσματα. Τα κριτήρια να τοποθετηθούν σε διαφορετικές γραμμές. Παρατηρήστε τα αποτελέσματα.
- **8.** Αφαιρέστε όλα τα προηγούμενα φίλτρα. Εφαρμόστε σύνθετο φίλτρο, ώστε να εμφανίζονται οι μαθητές των οποίων το επώνυμο αρχίζει με Κ ή Μ και πηγαίνουν στην Β τάξη ή στην Γ τάξη. Παρατηρήστε τα αποτελέσματα.
- **9.** Αφαιρέστε όλα τα προηγούμενα φίλτρα. Εφαρμόστε σύνθετο φίλτρο, ώστε να εμφανίζονται οι μαθητές των οποίων το επώνυμο αρχίζει με Κ ή Μ και πηγαίνουν στην Β τάξη ή στην Γ τάξη και οι απουσίες τους υπερβαίνουν τις 30. Παρατηρήστε τα αποτελέσματα.
- **10.**Με βάση τις παρατηρήσεις σας ποια είναι η χρησιμότητα των φίλτρων;

**1.** Δίνονται οι πωλήσεις των αυτοκινήτων μιας εταιρείας, χωρισμένες σε τρεις κατηγορίες :

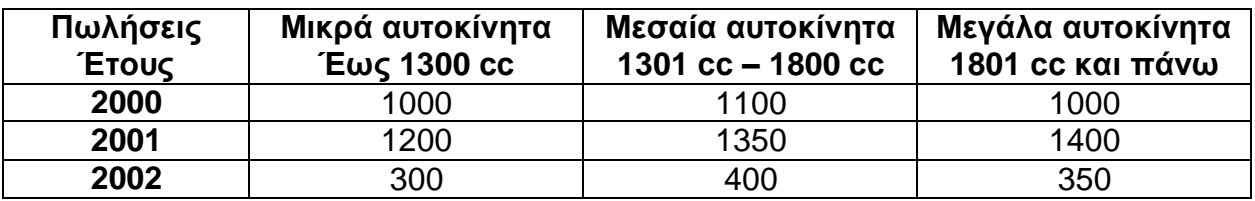

Να δημιουργηθεί ιστόγραμμα με τις πωλήσεις. Αποθηκεύστε το βιβλίο εργασίας με το όνομα «άσκηση 10».

- **2.** Στην προηγούμενη άσκηση να λάβετε υπόψη σας μόνο τις πωλήσεις του 2000 και να δημιουργήσετε γραφική παράσταση πίτας τριών διαστάσεων, την οποία να στρέψετε κατά 30 μοίρες δεξιά από την αρχική της θέση. Αποθηκεύστε τις αλλαγές.
- **3.** Στο «φύλλο 2» του βιβλίου «άσκηση 10» να καταχωρήσετε τις μετρήσεις θερμοκρασίας ενός μηνός, με στήλες ημερομηνία και θερμοκρασία. Να κάνετε τη γραφική παράσταση των μετρήσεων. Αποθηκεύστε τις αλλαγές.
- **4.** Στο «φύλλο 3» του βιβλίου «άσκηση 10» να καταχωρήσετε τα σύνολα αγοριών και κοριτσιών ενός σχολείου, κατά τμήμα. Διαλέξτε τον τύπο της γραφικής παράστασης, που πιστεύετε ότι είναι ο καλύτερος. Αποθηκεύστε τις αλλαγές.
- **5.** Δημιουργήστε ένα ακόμα φύλλο στο βιβλίο «άσκηση 10». Στο «φύλλο 4» να καταχωρήσετε τις πωλήσεις προϊόντων μιας εταιρείας (να δημιουργήσετε στήλες τίτλους: Μήνας, Πόλη, Προϊόν, Ποσότητα). Δημιουργήστε για αυτό το φύλλο εργασίας ένα χάρτη δεδομένων. Χρησιμοποιήστε τα εργαλεία Ποσοστό Ζουμ του Χάρτη, Στοίχιση Χάρτη στο Κέντρο και Σύλληψη. Αλλάξτε ορισμένα από τα δεδομένα στα οποία βασίζεται ο χάρτης και κατόπιν ζητήστε ανανέωση του χάρτη.